# **KISAN RATH**

**User Manual** 

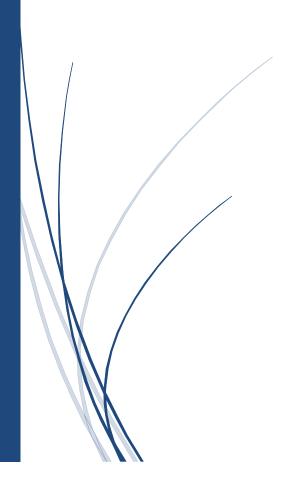

# Department of Agriculture, Cooperation and Farmers Welfare Ministry of Agriculture & Farmers Welfare

## **Contents**

| 1. HOME                              | 4  |
|--------------------------------------|----|
| 2. REGISTRATION                      | 6  |
| 2.1 REGISTRATION AS FARMER           | 7  |
| 2.2 REGISTRATION AS TRADER           | 9  |
| 2.3 REGISTRATION AS SERVICE PROVIDER | 12 |
| 3. LOGIN                             | 14 |
| 4. LOGIN AS FARMER                   | 14 |
| 4.1 REQUEST DETAILS                  | 15 |
| 4.2 Post a Load                      | 17 |
| 4.3 FEEDBACK & RATING                | 22 |
| 5. LOGIN AS TRADER                   | 24 |
| 5.1 REQUEST LIST                     | 24 |
| 5.2 Post a Load                      | 25 |
| 5.3 FEEDBACK & RATING                | 27 |
| 6. LOGIN AS SERVICE PROVIDER         | 28 |
| 6.1 RECEIVED REQUEST                 | 30 |
| 6.2 Onboard Vehicle                  | 31 |
| 7. CHANGE PASSWORD                   | 33 |
| 8. FORGOT PASSWORD                   | 35 |
| 9 LOGOLIT                            | 36 |

#### 1. Home

Open the KISAN RATH App in device to access the application, home page will appear as shown in figure below:

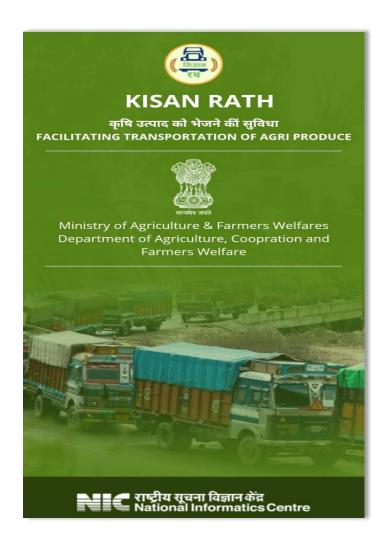

Then the user will be redirected to the screen where he/she can choose a language for the Mobile Application .

| Choose Language                                                                     |  |
|-------------------------------------------------------------------------------------|--|
| English<br>हिन्दी<br>ગુજરાતી<br>मराठी<br>தமிழ்<br>ಕನ್ನಡ<br>ಕನ್ನಡ<br>ಕನ್ನಡ<br>ਪੰਜਾਬੀ |  |
| NEXT                                                                                |  |
|                                                                                     |  |

- > Choose your preferred language and click on "Next" Button.
- > Login and Registration screen will be displayed as shown in below screen.

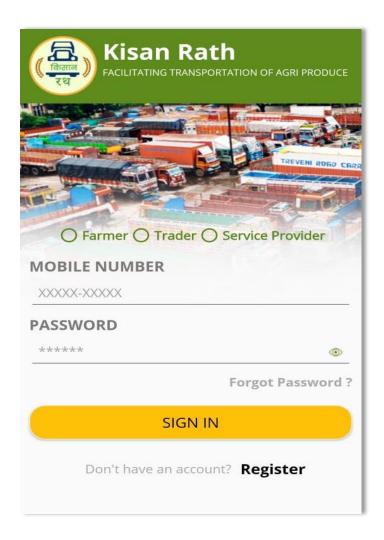

## 2. Registration

To register the account, click on "Register" link, following screen will display.

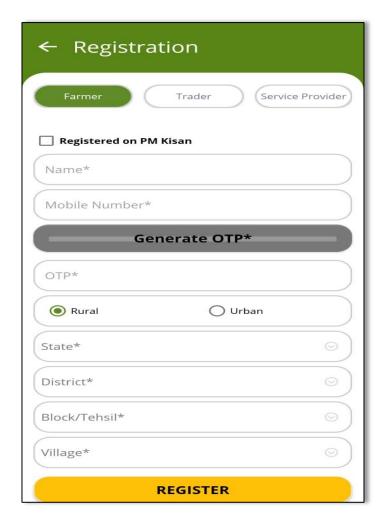

Here registration can be done for three Users, one is Farmer, second Traders and third is Service Provider.

> Select your Role and fill value in the required fields.

#### 2.1 Registration as Farmer

PM-KISAN beneficiaries to select "Registered on PM-KISAN" and enter Aadhaar number along with other details.

> On click on Register link following screen will open as shown in screen below:

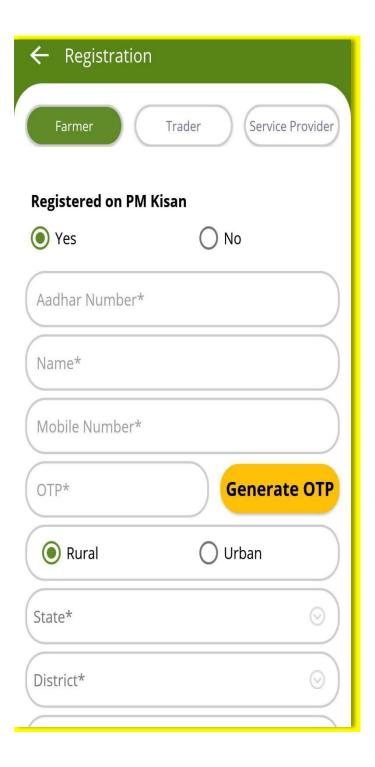

- After entering the mobile number, click on "Generate OTP" .The OTP will be sent to Farmer's mobile via SMS.
- Fill in the OTP received for verification of mobile number.
- Select one category between Rural or Urban
- ➤ If category is chosen as Rural then follwoing fields have to be filled: State, District, Block/Tehsil and Village.
- > If category is chosen as Urban then following fields have to be filled: State, District, Town.
- > After filling all the required fields, click on "Register" to proceed.
- ➤ A default password is sent to Registered Mobile Number as SMS and user-id will be the registered mobile number.

**Note: -** Upon first login, user is required to change the Password received after registration. For one mobile number you can register only once.

#### 2.2 Registration as Trader

Click on Trader, Registration form will display as shown in screen below:

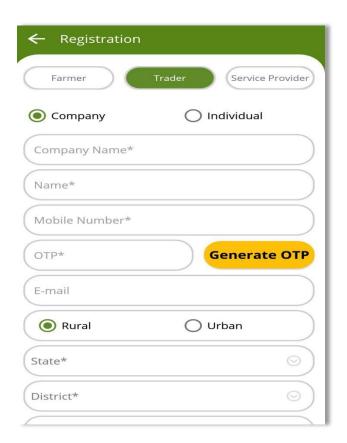

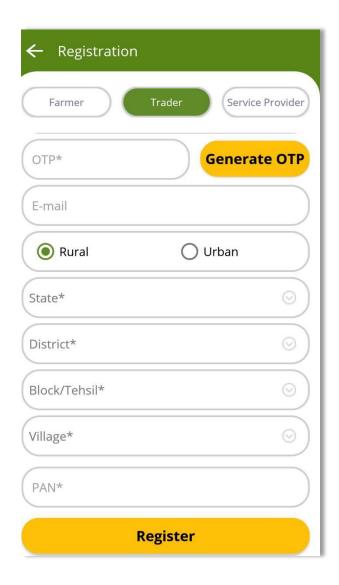

- Select Type: Company or Individual. Enter details.
- After entering the mobile number, click on "Generate OTP" .The OTP will be sent to Traders's mobile via SMS.
- > Fill in the OTP received for verification of mobile number.
- > Select one category between Rural or Urban
- ➤ If category is chosen as Rural then following fields have to be filled: State, District, Block/Tehsil and Village.
- > If category is chosen as Urban then following fields have to be filled: State, District, Town.
- > Enter PAN number
- After filling all the required fields, click on "Register" to proceed, user will get a confirmation message popup as shown in screen below:

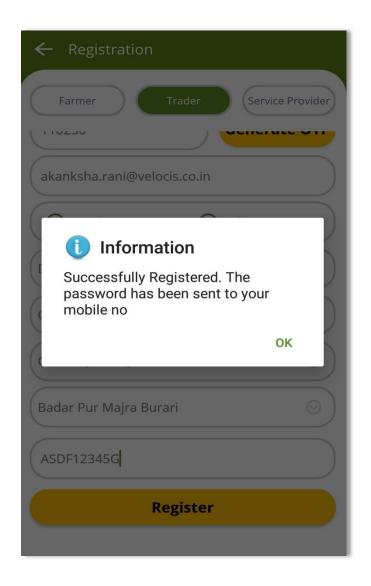

➤ A default password is sent to Registered Mobile Number via SMS and user-id will be the registered mobile number.

**Note:** - For one mobile number you can register only once. Upon first login, user is required to change the Password received after registration

## 2.3 Registration as Service Provider

Click on Service Provider tab, Registration form will display as shown in below figure:-

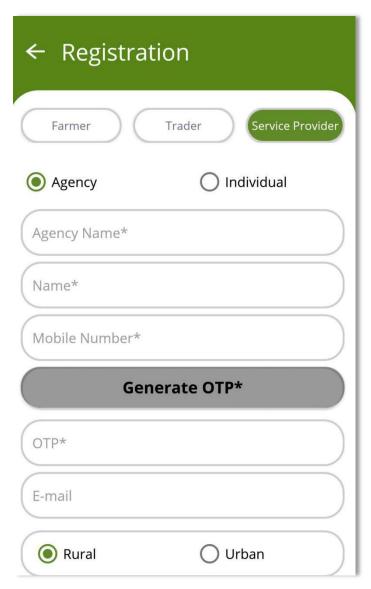

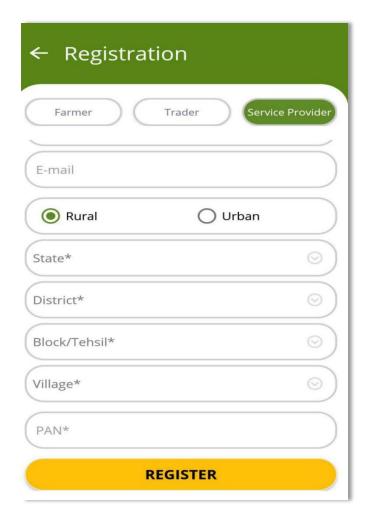

- Select type of Service Provider : Agency or Individual.
- > Enter details.
- After entering the mobile number, click on "Generate OTP" .The OTP will be sent to entered mobile via SMS.
- Fill in the OTP received for verification of mobile number
- > Enter Email
- Select one category between Rural or Urban
- ➤ If category is chosen as Rural then following fields have to be filled: State, District, Block/Tehsil and Village.
- > If category is chosen as Urban then following fields have to filled: State, District, Town.
- Fill PAN number.
- After filling all the required fields, click on "Register" to proceed.
- ➤ A default password is sent to Registered Mobile Number via SMS and user-id will be the registered mobile number.

Note:- For one mobile number user can register only once. Upon first login, user is required to change

the password received after registration.

## 3. Login

Login functionality will be same for all users as mentioned below:

- A. Farmer
- B. Trader
- C. Service Provider
- Select User Type as Farmer
- Enter registered mobile number
- Enter Password

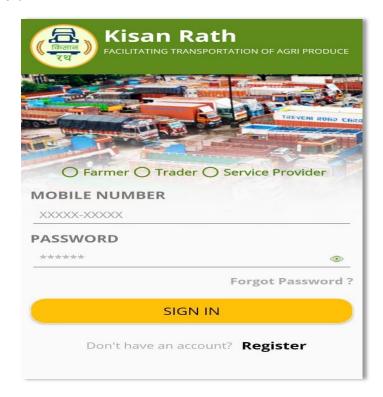

**Note :-** Upon first login, user has to reset his/her new password as described in Registration section and this process will be same for all three users.

## 4. Login as Farmer

After login as Farmer, Farmer's Dashboard will be displayed.

Upon clicking on navigation bar, following menu will display as shown in figure below:-

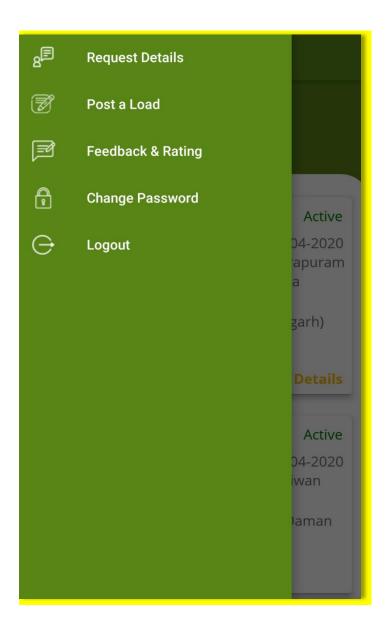

#### 4.1 Request Details

Click on navigation bar, and select "Request Detail" from the menu. The no. of parties to whom the request is sent and the no. of responses received can be seen as shown in screen below:

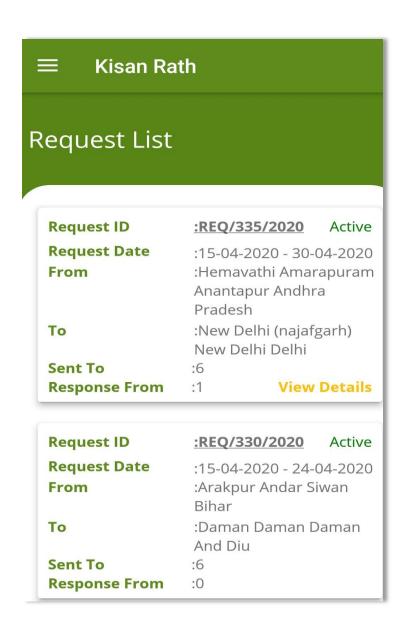

> User can view response received for the posted load requests as shown in screen below:

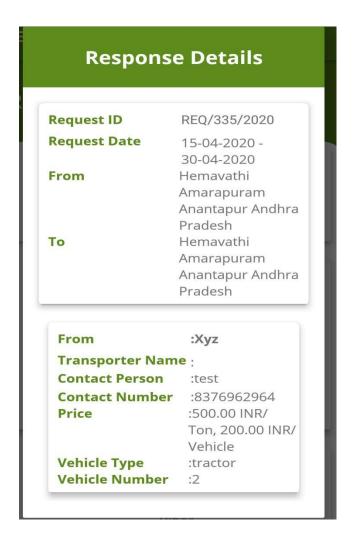

#### 4.2 Post a Load

Here users will select values from Dropdown based on category of transportation of AgriProduce eg: whether the transportation is required from Farm to Mandi, Mandi to Mandi etc and click on "Next" button to proceed.

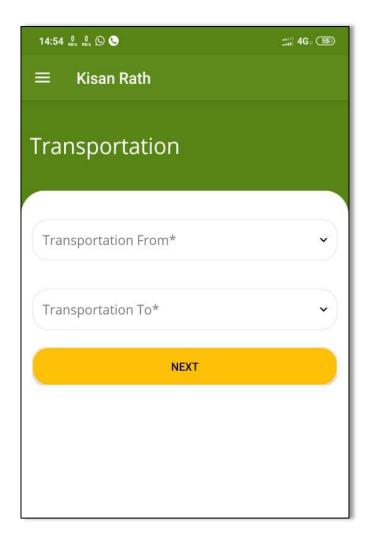

Fill all the details and click on "Send Enquiry" button as shown in below screen:

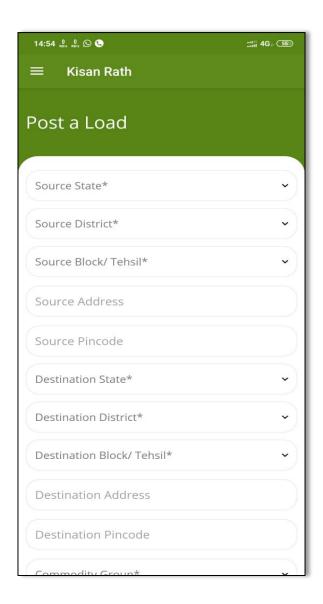

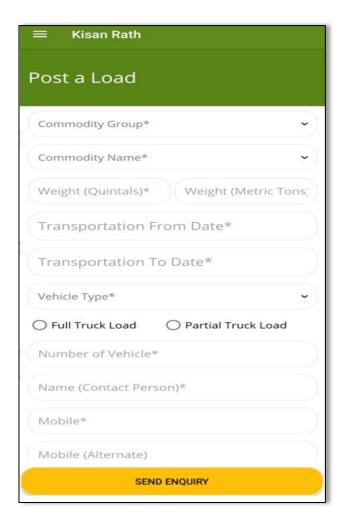

> Upon Clicking on Send Enquiry button, when request would be submitted a confirmation message will be displayed as shown in screen below:

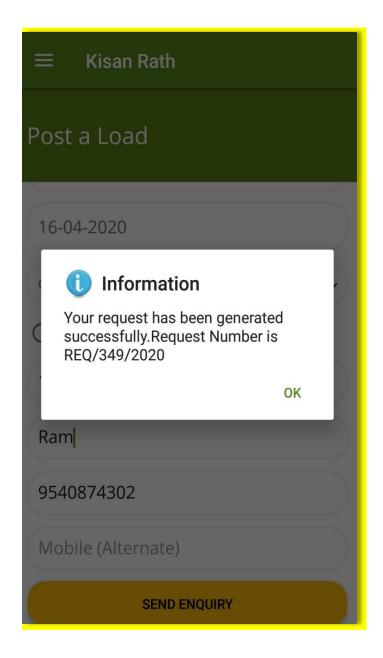

> After clicking on OK button, request list will display as shown in screen below:

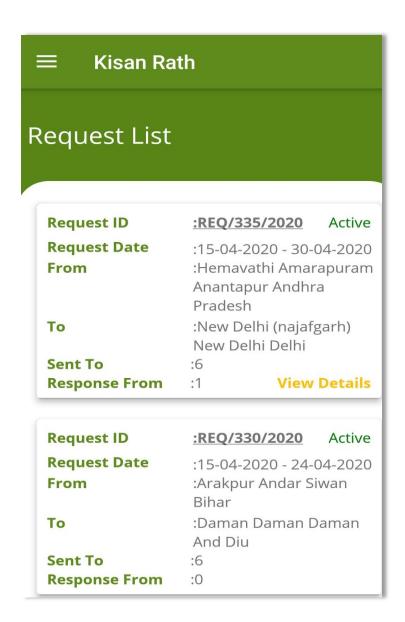

#### 4.3 Feedback & Rating

This functionality will be same for all users. User can give the rating to service provider for their quality of service. When user clicks on Feedback & Rating tab following screen will be displayed:

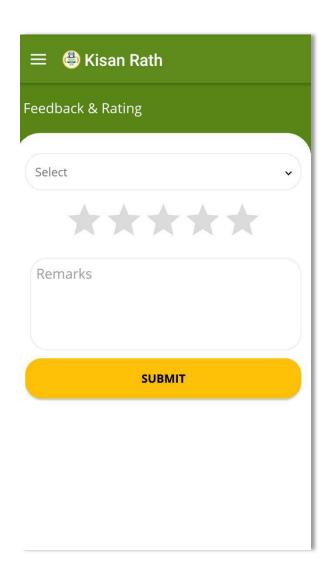

## 5. Login as Trader

After login as Trader, Trader's dashboard will be displayed .Upon clicking on navigation bar, following menu will be displayed -

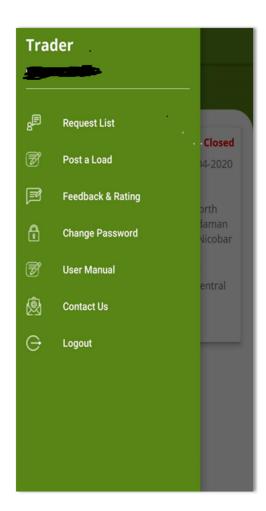

#### 5.1 Request List

Here user can see the "Request List" that has been created with the help of Post a Load form.

Click on Request List tab from left navigation bar.

The users can view their previously submitted requests by clicking on the Navigation bar and selecting Request Details option.

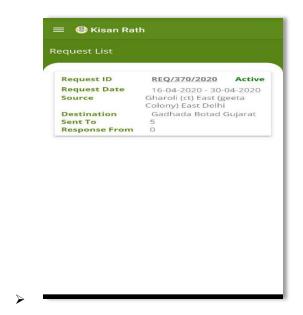

#### 5.2 Post a Load

Here users will select values from Dropdown based on category of transportation of AgriProduce eg: whether the transportation is required from Farm to Mandi, Mandi to Mandi etc and click on "Next" button to proceed.

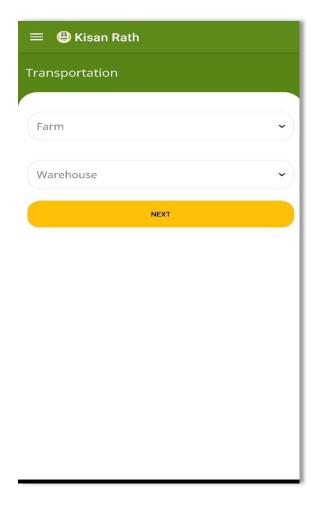

- > Click on next button, Post a Load form will be opened where user fill their entire information.
  - > Upon Clicking on Send Enquiry button, when request would be submitted a confirmation message will be displayed as shown in screen below:

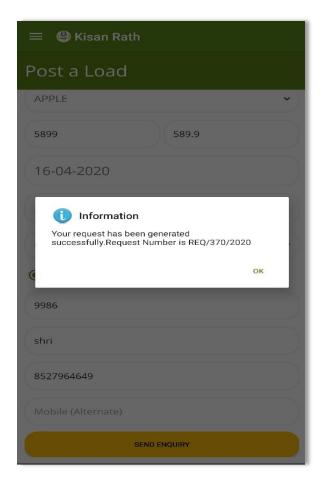

## 5.3 Feedback & Rating

This functionality will be same as Farmer user type .User can give the rating to service provider for their quality of service. Upon clicking on Feedback & Rating tab following screen will be displayed:

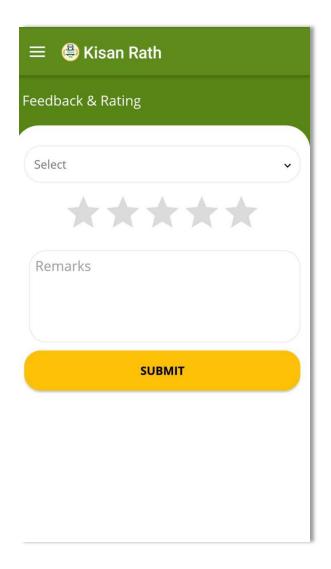

## 6. Login as Service Provider

After login as Service Provider, dashboard will display. Upon clicking on navigation bar, following menu will be displayed: -

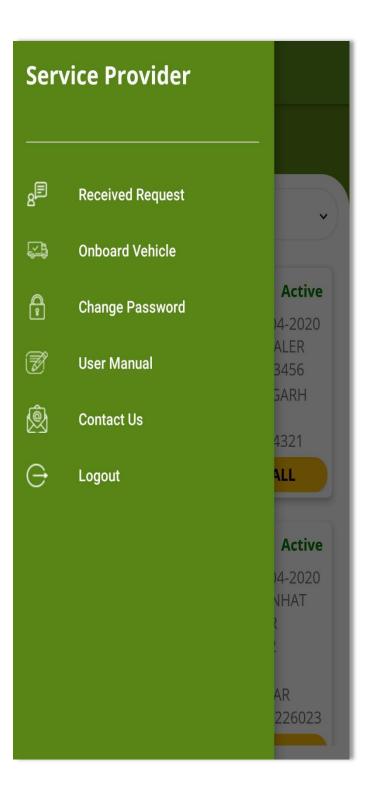

#### **6.1** Received Request

Here the Service Provider can view other users' Load Requests along with options to Accept/Reject the request and to directly make a call to the Requester to enquire more about the request.

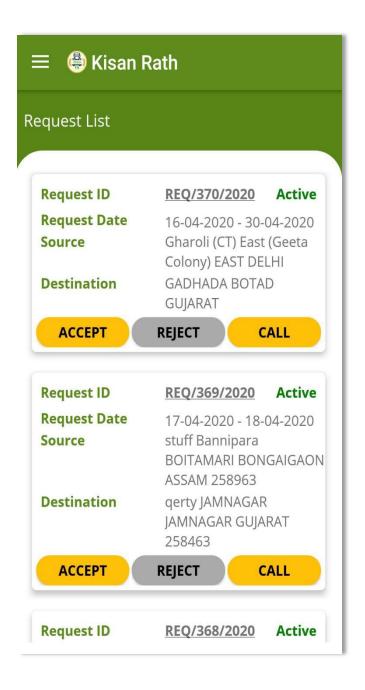

#### **6.2** Onboard Vehicle

Here service provider shall fill the vehicle details as shown in screen below:

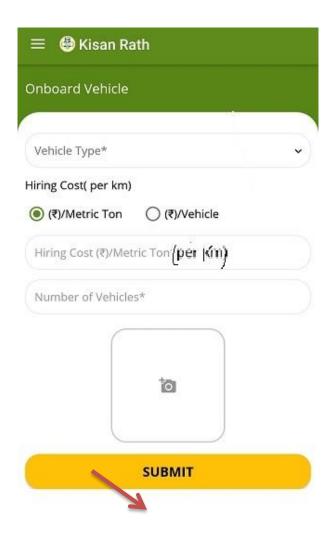

- Select Vehicle Type
- > Select hiring cost (per km ) in Rupees either for per metric ton or for per Vehicle.
- Enter hiring cost
- > Enter number of vehicles
- > Capture the vehicle picture
- > Confirmation message popup will display after submitting the vehicle details as shown in screen below:

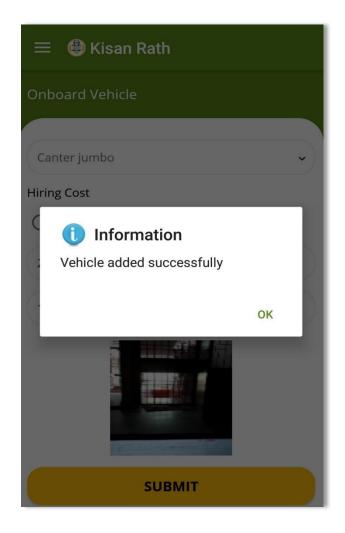

> Vehicle details will display on Onboard Vehicle screen as shown in screen below:

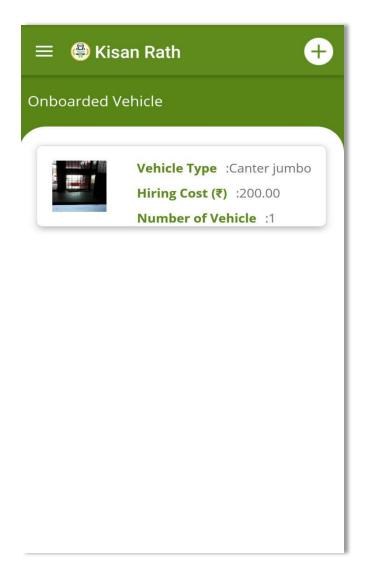

> By clicking on plus icon user can add more vehicle details.

## 7. Change Password

To change password, enter the following details: -

- Existing Password
- New Password
- Reenter New Password
- > Click on submit button, password will get changed.

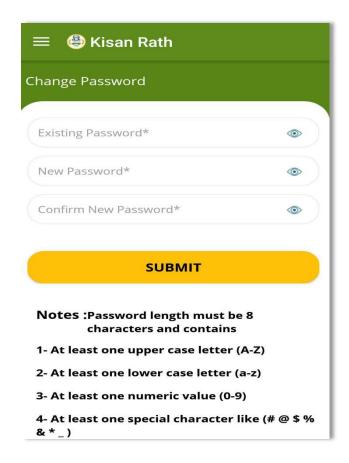

➤ User will get "Successfully Password Changed" message alert after submission of all details as shown in screen below:

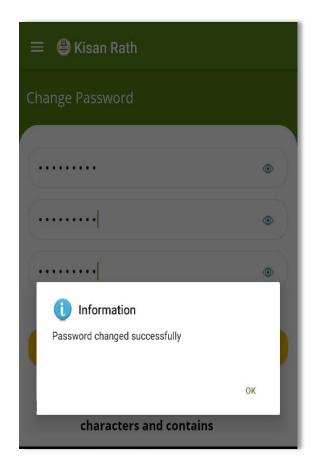

Click on OK, logged in user's password will be changed successfully.

### 8. Forgot Password

Provision of forgot password is provided on login page. If user don't remember password then through "Forgot Password" he/she can retrieve password.

Click on "Forgot Password" link, popup will open as shown in screen below:

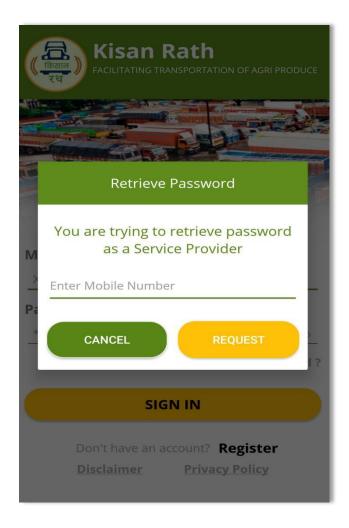

- Enter Registered Mobile No.
- Click on Request button.
- > User will receive password on their registered mobile number via SMS. The received password has to be changed after login.

## 9. Logout

With the help of this ,user can logout from the application.

Click on Logout from navigation bar, following screen will show as below:

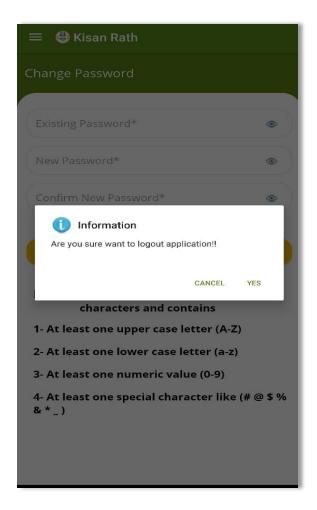

- > By clicking on Yes, user will get logged out from the application.
- > By clicking on Cancel, Logout operation will be cancelled and user will not get Logged out from the application.